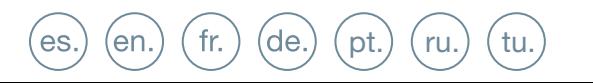

GUÍA INICIO RÁPIDA QUICK START GUIDE GUIDE DE MISE EN MARCHE RAPIDE SCHNELLSTARTANLEITUNG GUIA DE INICIAÇÃO RAPIDA КРАТКОЕ РУКОВОДСТВО ПОЛЬЗОВАТЕЛЯ<br>HIZLI BAŞLANGIÇ KILAVUZU

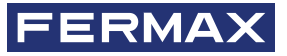

WIT MONITOR

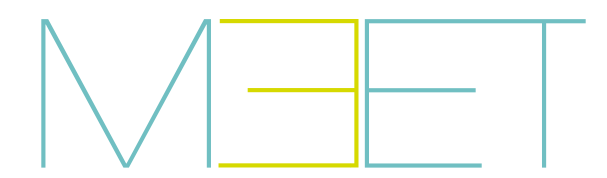

### GUIA RÁPIDA **INSTALACIÓN DE MONITORES MEET WIT**

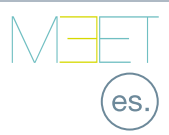

# BORNES DE CONEXIÓN

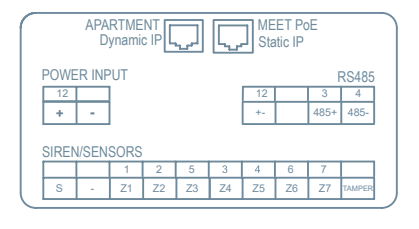

**APARTMENT:** Conexión a la red LAN local (sólo WIT 10").

**MEET PoE:** Conexión a la red MEET del edificio.

**+12V, -:** Entrada alimentación 12 Vcc para los casos en los que no haya LAN PoE.

**RS485+, RS485-, 12V:** Conexión RS485 para Módulo Ref. 1616.

**S:** Salida de alarma 12Vcc 100 mA.

**(-):** Negativo común (salidas y entradas de alarma).

**Z1-Z7 +Tamper:** Entrada de los correspondientes sensores.

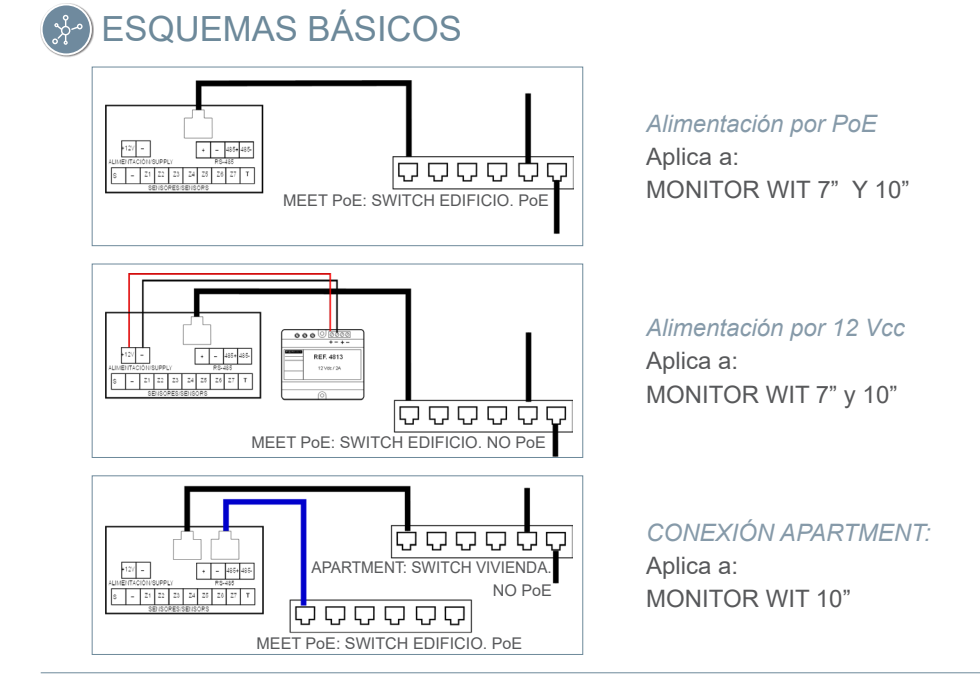

El equipo que ha adquirido está identificado según Directiva 2012/19/UE sobre Residuos de aparatos eléctricos y electrónicos. Mas info:

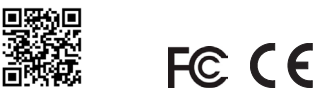

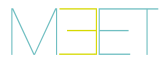

苘

#### PROGRAMACIÓN BÁSICA DESDE EL TERMINAL  $\left( \begin{matrix} 1 \\ 2 \end{matrix} \right)$

Introducir datos básicos de configuración

- Número de bloque
- Numero de apartamento
- Número de monitor (0 por defecto).
- Dirección IP
- Máscara de subred
- Puerta de enlace
- DNS

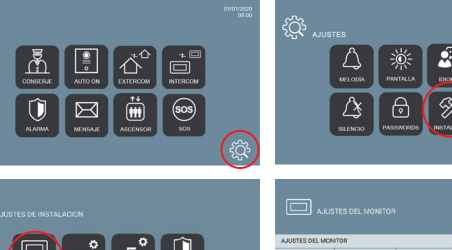

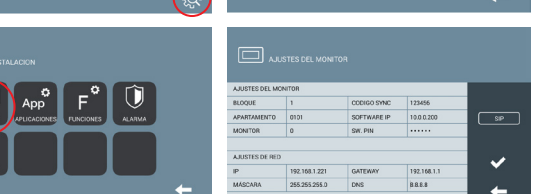

Introducir contraseña de instalador: **Contraseña por defecto 6666**

HS.

### PROGRAMACIÓN BÁSICA DESDE PC

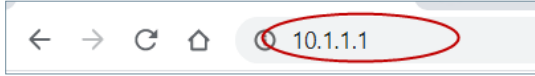

Utilizar un PC con navegador web (preferiblemente Chrome) para acceder a la configuración del monitor.

#### **IP por defecto: 10.1.1.1**

*NOTA: El PC a utilizar debe tener una dirección IP del mismo rango que el monitor.*

*Ejemplo: En el caso en que el monitor tenga la IP 10.1.1.1, el PC deberá tener una IP del tipo 10.X.X.X, con máscara de subred 255.0.0.0.*

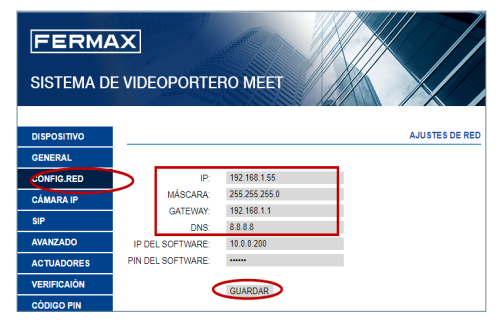

Introducir los datos básicos de configuración de red:

- Dirección IP
- Máscara de subred
- Gateway
- DNS

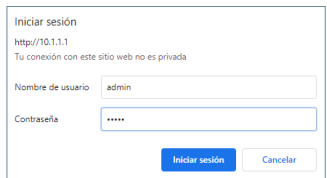

Para iniciar sesión, identificarse con el nombre de usuario y contraseña.

Valores por defecto:

- **Nombre de usuario:** admin
- **Contraseña:** 6666

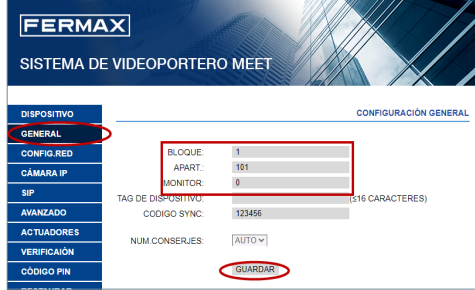

Introducir los datos básicos de instalación:

- Número de bloque
- Número de apartamento
- Número de monitor (por defecto "0")

### QUICK GUIDE **WIT MEET MONITORS INSTALLATION**

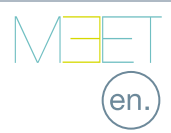

# **CONNECTIONS**

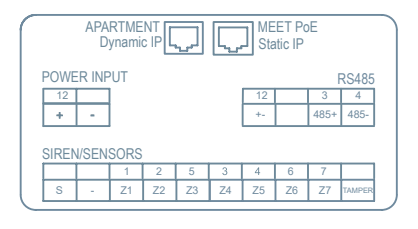

**APARTMENT:** Connection to the local LAN (WIT 10" only)

**MEET PoE:** Connection to the MEET network of the building

**+12V, -:** 12 Vdc power supply for the cases where no LAN PoE is available.

**RS485+, RS485-, 12V:** RS485 connection for Ref. 1616 Module.

- **S:** 12Vdc 100 mA alarm output.
- **(-):** Negative common (alarms input and output).
- **Z1-Z8 +Tamper:** Input of the corresponding sensors.

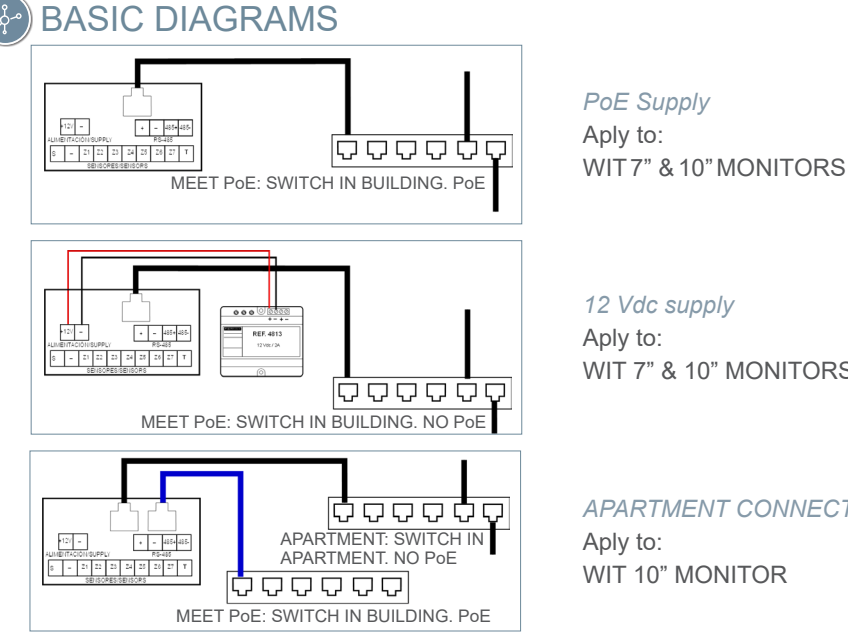

*PoE Supply* Aply to:

*12 Vdc supply* Aply to: WIT 7" & 10" MONITORS

*APARTMENT CONNECTION* Aply to: WIT 10" MONITOR

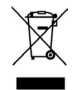

The device you have purchased is identified under Directive 2012/19/EU on waste electrical and electronic equipment. More info:

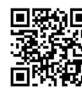

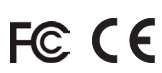

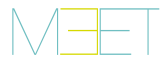

#### TERMINAL BASIC PROGRAMMING  $\left( \mathbf{F} \right)$

Enter the basic configuration information:

- Block number
- Apartment number
- Monitor number (default "0")
- IP address
- Subnet mask
- Gateway
- DNS

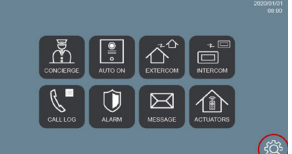

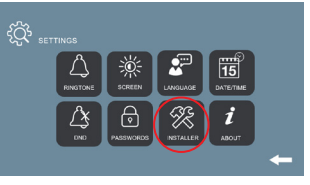

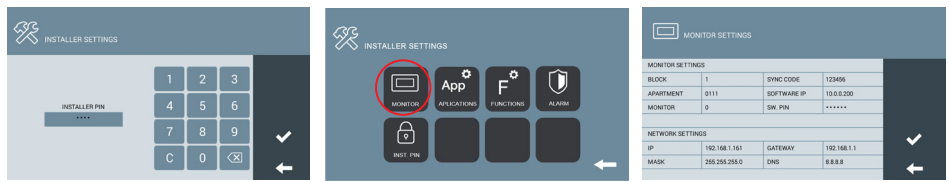

Enter installer password: **Default password 6666**.

### PC BASIC PROGRAMMING

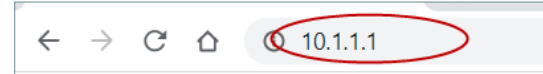

Use a PC with web browser (preferably Chrome)

#### **Default IP: 10.1.1.1**

*NOTE: The PC must have an IP of the same range as the IP of the monitor*

*EXAMPLE: In the case that the IP of the panel is 10.1.1.1, the IP of the PC must be of type 10.X.X.X with a subnet mask 255.0.0.0*

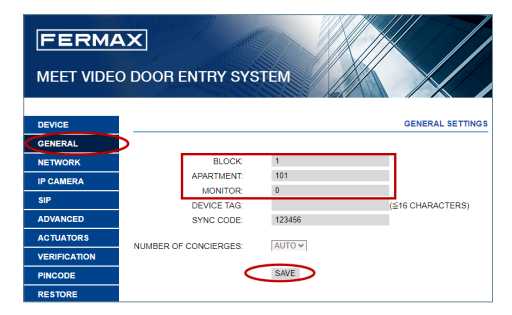

Enter the network basic information:

- IP address
- Mask
- Gateway
- DNS

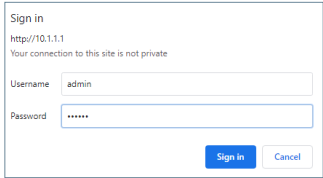

To login, identify yourself with the username and password.

Default value:

- **Username:** admin
- **Password:** 6666

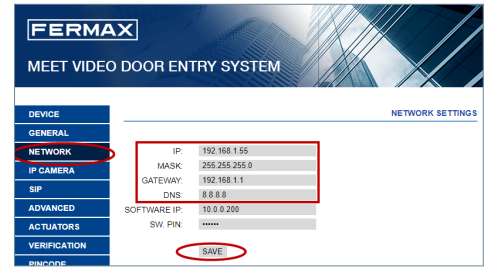

Enter the installation basic information:

- Block number
- Apartment number
- Monitor number (default "0")

### GUIDE RAPIDE **INSTALLATION DE MONITEURS MEET WIT**

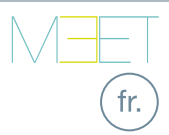

# BORNIERS DE CONNEXION

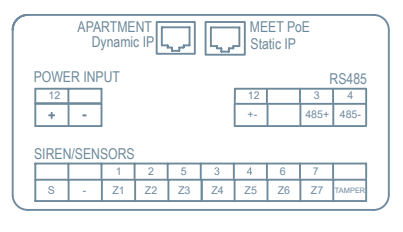

**APARTMENT :** Connexion au réseau local (WIT 10» uniquement).

**MEET PoE :** Connexion au réseau MEET du bâtiment

**+12V, -:** Entrée alimentation 12 Vdc pour les cas où LAN PoE n'est pas disponible.

**RS485+, RS485-, 12V :** Connexion RS485 pour Module Réf. 1616.

- **S :** Sortie d'alarme 12 Vdc 100 mA.
- **(-) :** Négatif commun (entrées et sorties d'alarme).
- **Z1-Z7+Tamper:** Entrée des capteurs correspondants.

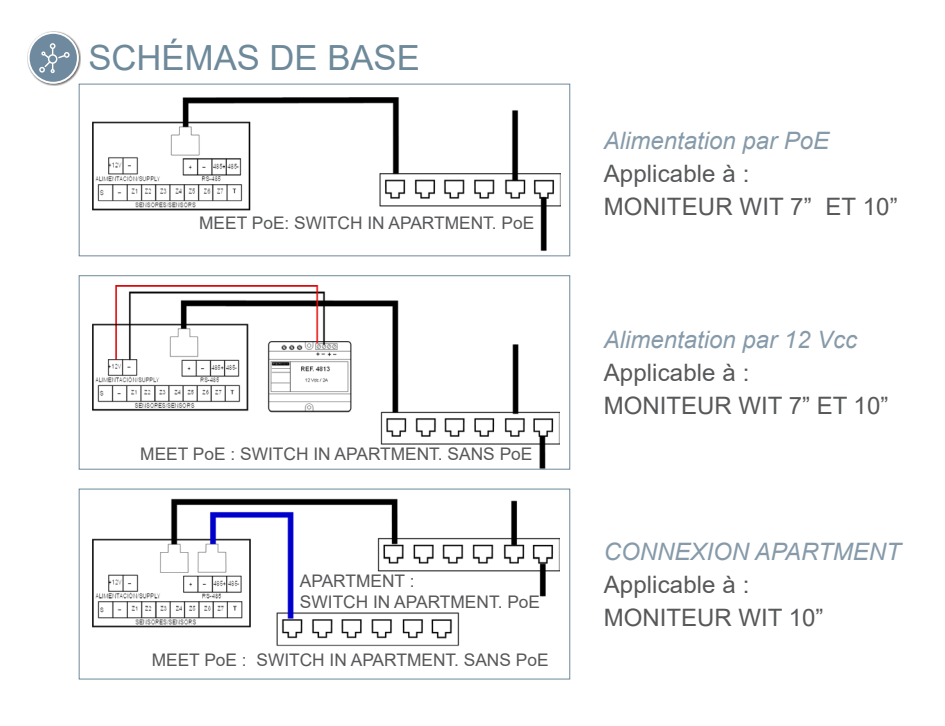

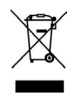

L'appareil que vous avez acheté porte un marquage conforme à la directive 2012/19/UE relative aux déchets d'équipements électriques et électroniques (DEEE). En savoir plus :

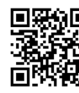

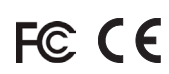

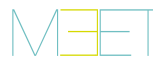

#### PROGRAMMATION DE BASE À PARTIR DU TERMINAL Æ

Saisir les données de configuration de base

- Numéro de bloc
- Numéro d'appartement
- Numéro de moniteur (0 par défaut).
- Adresse IP
- Masque de sous-réseau
- Passerelle
- DNS

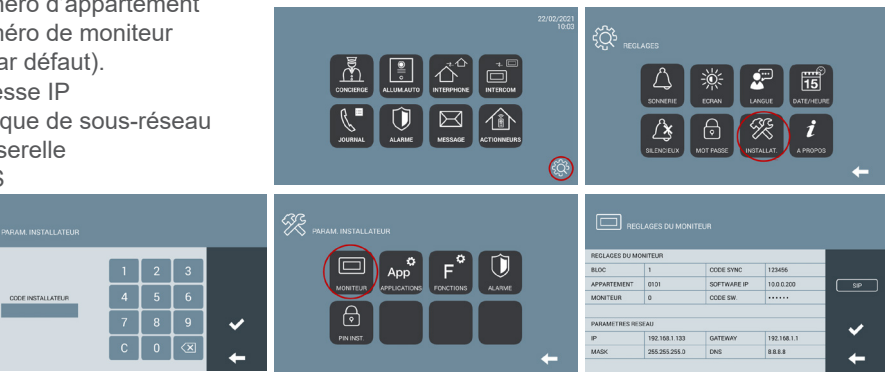

Saisir le mot de passe de l'installateur : **Mot de passe par défaut 6666**

### PROGRAMMATION DE BASE DEPUIS LE PC

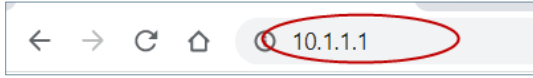

Utiliser un PC équipé d'un navigateur web (de préférence Chrome), pour accéder aux paramètres du moniteur.

#### **IP par défaut : 10.1.1.1**

*REMARQUE : Le PC à utiliser doit avoir une adresse IP dans la même plage que le moniteur.*

*Exemple : Si le moniteur a une IP 10.1.1.1, le PC doit avoir une IP de type 10.X.X.X, avec un masque de sous-réseau 255.0.0.0.*

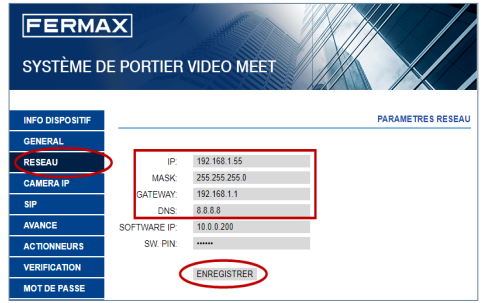

Saisir les données de configuration de base du réseau :

- Adresse IP
- Masque de sous-réseau
- Gateway
- DNS

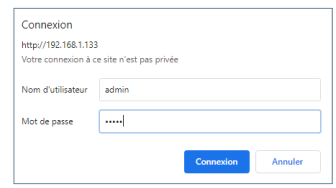

Pour vous connecter, identifiezvous avec votre nom d'utilisateur et votre mot de passe.

Valeurs par défaut :

- **Nom de l'utilisateur :** admin
- **Mot de passe :** 6666

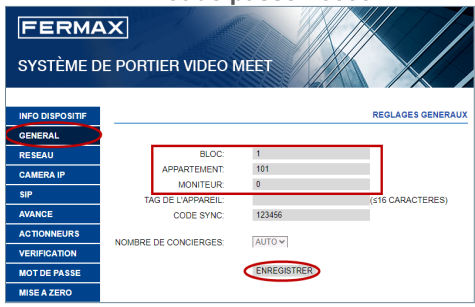

Saisir les données de base de l'installation :

- Numéro de bloc
- Numéro d'appartement
- Numéro de moniteur (par défaut «0»)

### KURZANLEITUNG **MEET WIT MONITOR-INSTALLATION**

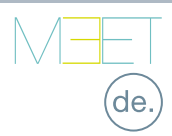

## **SCHRAUBKLEMMEN**

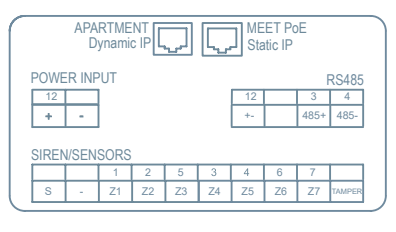

**APARTMENT:** Anschluss an das lokale LAN (nur WIT 10").

**MEET PoE:** Anschluss an das MEET-Netzwerk des Gebäudes.

**+12 V, -:** 12-Vcc-Stromeingang für Fälle, in denen kein LAN PoE verfügbar ist.

**RS485+, RS485-, 12 V:** RS485-Anschluss für Modul Ref. 1616.

**S:** Alarmausgang 12 Vcc 100 mA.

**(-):** Gemeinsame Masse (Alarmeingänge und -ausgänge).

**Z1-Z7+Tamper:** Eingang der entsprechenden Sensoren.

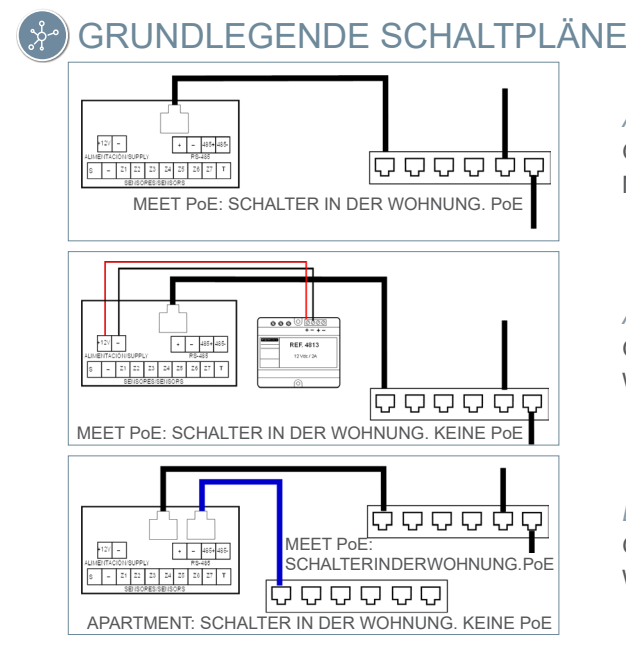

*Angetrieben durch PoE* Gilt für: MONITOR MIT 7" UND 10"

*Angetrieben durch 12 Vcc* Gilt für: WIT MONITOR 7" und 10"

*LAN#2-VERBINDUNG* Gilt für: WIT MONITOR 10"

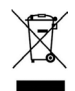

Das erworbene Gerät fällt unter die Richtlinien 2012/19/EU über Elektro- und Elektronik-Altgeräte. Weitere Information:

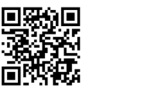

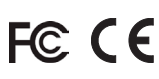

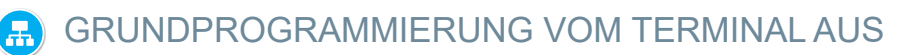

Eingabe der grundlegenden Konfigurationsdaten

- Blocknummer
- Nummer der Wohnung
- Nummer des Monitors (0 Standard).
- IP-Adresse

**XX** EINST. INSTALLATEUR

- Subnetzmaske
- Gateway
- DNS

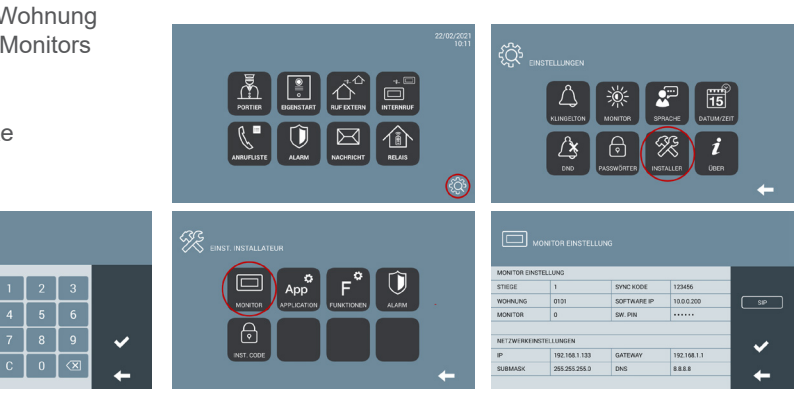

Geben Sie das Passwort des Installateurs ein: **Standard-Passwort 6666**

### GRUNDPROGRAMMIERUNG VOM PC AUS

 $\mathcal{L}$  $10.1.1.1$  $\leftarrow$  $\rightarrow$ C  $\triangle$ 

Verwenden Sie einen PC mit einem Webbrowser (vorzugsweise Chrome), um auf die Monitoreinstellungen zuzugreifen.

#### **Standard-IP: 10.1.1.1**

*HINWEIS: Der zu verwendende PC muss eine IP-Adresse haben mit dem gleichen Bereich wie der Monitor. Beispiel: Wenn der Monitor eine IP 10.1.1.1 hat, muss der PC eine IP vom Typ 10.X.X.X.X mit der Subnetzmaske 255.0.0.0 haben.*

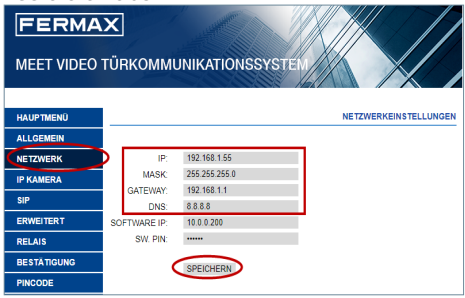

Die grundlegenden Konfigurationsdaten eingeben:

- IP-Adresse
- Subnetzmaske
- Gateway
- DNS

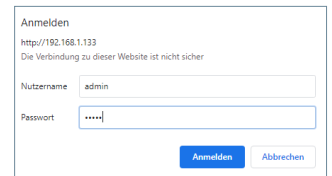

Um sich anzumelden, identifizieren Sie sich mit Ihrem Benutzernamen und Passwort.

- Standardwerte:
	- **Benutzername:** admin
- **Passwort:** 6666

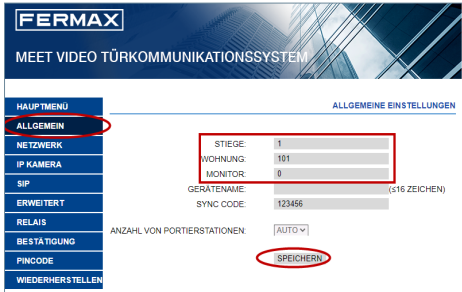

Die Basis-Installationsdaten eingeben:

- Blocknummer
- Nummer der Wohnung
- Nummer des Monitors (standardmäßig "0")

### GUIA RÁPIDO **INSTALAÇÃO DO MONITOR MEET WIT**

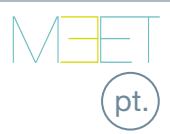

### **SCHRAUBKLEMMEN**

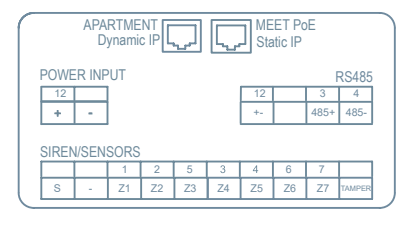

**APARTAMENTO:** Ligação à rede LAN local (apenas WIT 10").

**MEET PoE:** Ligação à rede MEET do edifício.

**+12V, -:** Entrada de alimentação de 12 Vdc para os casos em que não há LAN PoE.

**RS485+, RS485-, 12V:** Ligação RS485 para o Módulo Ref. 1616.

**S:** Saída de alarme 12Vdc 100 mA.**(-):** Comum negativo (saídas e entradas de alarme).

**Z1-Z7 +Tamper::** Entrada dos sensores correspondentes.

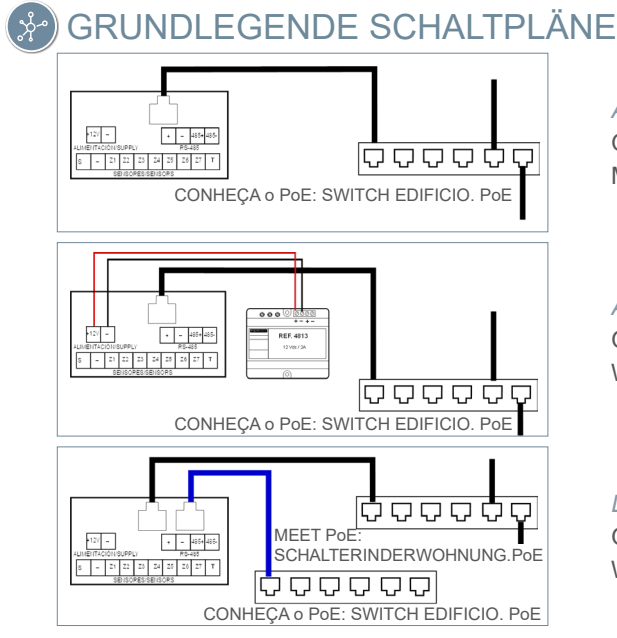

*Angetrieben durch PoE* Gilt für: MONITOR MIT 7" UND 10"

*Angetrieben durch 12 Vcc* Gilt für: WIT MONITOR 7" und 10"

*LAN#2-VERBINDUNG* Gilt für: WIT MONITOR 10"

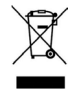

El O equipamento que adquiriu está identificado de acordo com a Diretiva 2012/19/UE relativa aos resíduos de equipamentos elétricos e eletrónicos.

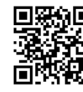

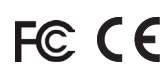

# **A PROGRAMAÇÃO BÁSICA A PARTIR DO TERMINAL**

Introdução dos dados de configuração básica

- Número de bloco
- Número do flat
- Número do monitor
- (0 por defeito).
- Endereço IP
- Máscara de sub-rede
- Gateway
- DNS

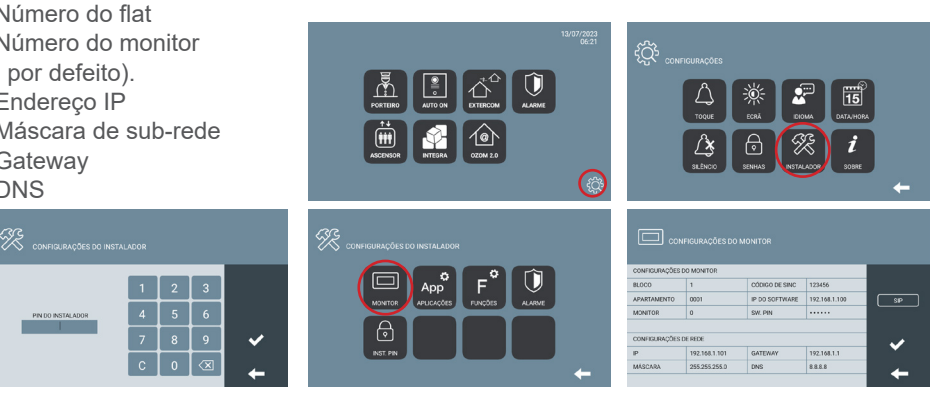

Introduza a palavra-passe do instalador: **Palavra-passe predefinida 6666**

### PROGRAMAÇÃO BÁSICA A PARTIR DO PC

 $\overline{O}$  10.1.1.1  $\leftarrow$  $\rightarrow$  $\mathcal{C}^{\prime}$ ♦

**Utilize um PC com um navegador Web (de preferência o Chrome) para aceder às definições do monitor.IP predfinido: 10.1.1.1**

*NOTA: O PC a ser utilizado deve ter um endereço IP com o mesmo intervalo que o monitor. Exemplo: Se o monitor tiver um IP 10.1.1.1, o PC deve ter um IP do tipo 10.X.X.X com máscara de sub-rede 255.0.0.0.*

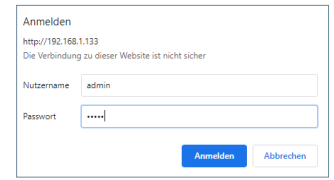

Para iniciar a sessão, identifique-se com o seu nome de utilizador e a sua palavra-passe.

- Valores por defeito:
	- **Nome de utilizador: admin**
- **Passwort:** 6666

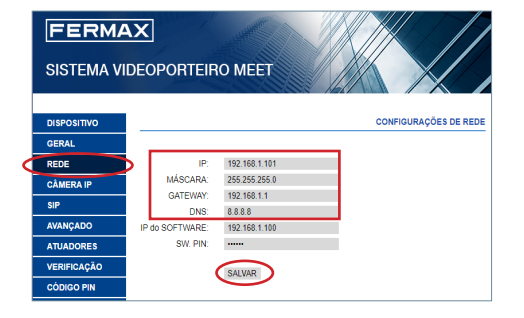

Introduzir os dados de configuração básica:

- Endereço IP
- Máscara de sub-rede
- gateway
- DNS

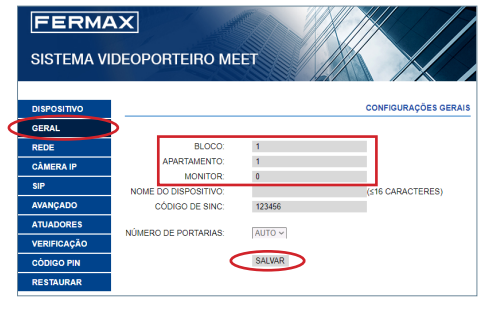

Introduzir os dados básicos da instalação:

- Número do bloco
- Número do apartamento
- Número do monitor (por defeito "0")

### КРАТКОЕ РУКОВОДСТВО **УСТАНОВКА МОНИТОРОВ MEET MIO/WIT**

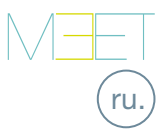

### СОЕДИНИТЕЛЬНЫЕ КЛЕММЫ

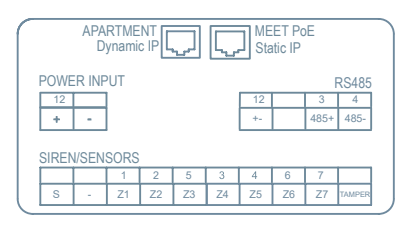

**APARTMENT:** Подключение к локальной сети (только для WIT 10»).

**MEET PoE:** Подключение к сети MEET здания.

**+12 В, -:** Вход питания 12 В пост. тока для случаев, когда LAN PoE недоступна.

**RS485+, RS485-, 12 В:** Подключение по RS485 для модуля Арт. 1616.

**Выход:** Сигнальный выход 12 В пост. тока 100 мА.

**(-):** Отрицательный общий (сигнальные входы и выходы).

**Z1-Z8+Tamper:** Вход для соответствующих датчиков.

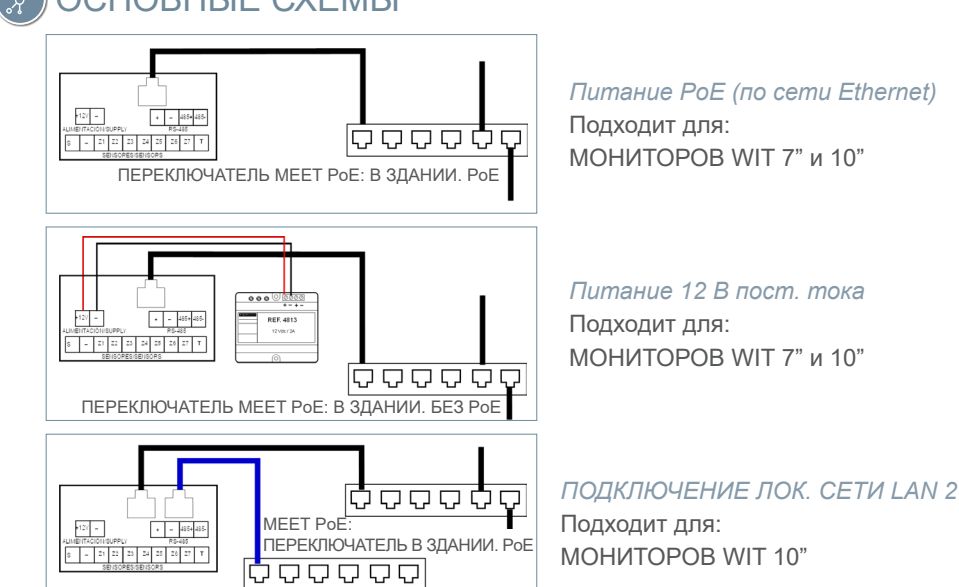

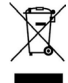

Приобретенное вами оборудование идентифицировано в соответствии с Директивой 2012/19/EU об отходах электрического и электронного оборудования. Дополнительная информация:

ПЕРЕКЛЮЧАТЕЛЬ APARTMENT: В КВАРТИРЕ. БЕЗ PoE

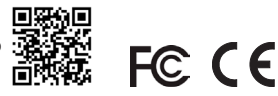

# ОСНОВНЫЕ СХЕМЫ

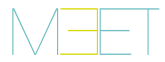

#### БАЗОВОЕ ПРОГРАММИРОВАНИЕ НА ТЕРМИНАЛЕ  $\left( \begin{matrix} 1 \\ 2 \end{matrix} \right)$

Введите основные данные для настройки:

- Номер блока

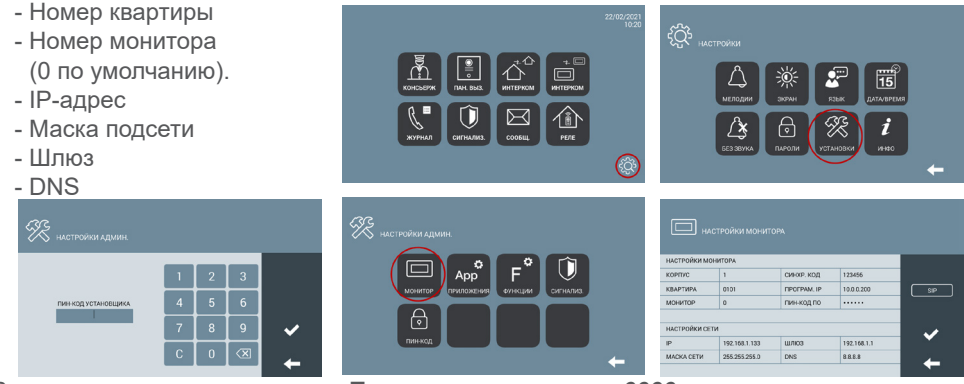

Введите пароль для установки: **Пароль по умолчанию 6666**

### БАЗОВОЕ ПРОГРАММИРОВАНИЕ НА ПК

$$
\leftarrow \rightarrow \text{C} \quad \text{A} \quad \text{Q} \quad \text{10.1.1.1}
$$

Используйте ПК с веб-браузером (предпочтительно Chrome), чтобы получить доступ к настройке монитора. **IP-адрес по умолчанию: 10.1.1.1**

*ПРИМЕЧАНИЕ: У ПК, который будет использоваться, должен быть Ip-адрес из того же диапазона, что и у монитора.*

*Пример: Если IP-адрес монитора 10.1.1.1, у ПК должен быть IP-адрес типа 10.X.X.X, с маской подсети 255.0.0.0.*

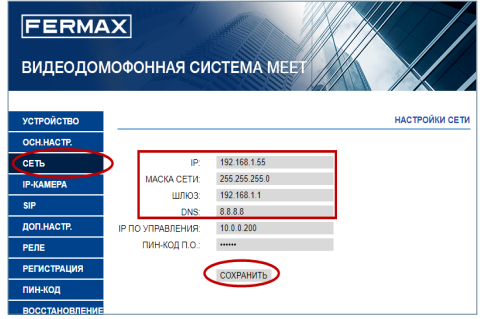

Введите основные данные для настройки сети:

- IP-адрес
- Маска подсети
- Шлюз
- DNS

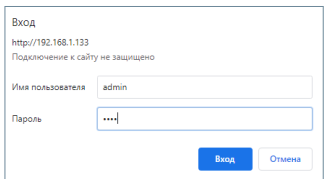

Чтобы войти в систему, введите имя пользователя и пароль.

Значения по умолчанию:

- **Имя пользователя:** admin
- **Пароль:** 6666

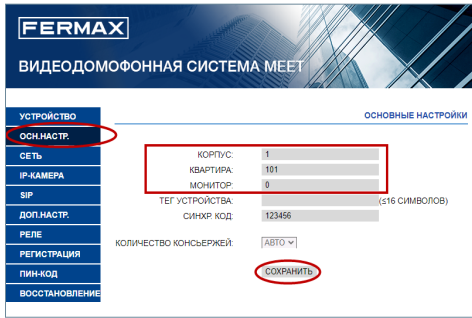

Введите основные данные для установки:

- Номер блока
- Номер квартиры
- Номер монитора ("0" по умолчанию)

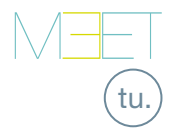

### HIZI I KII AVUZ **MIO/WIT MEET MONITÖRLERIN KURULUMU**

# **BAĞLANTI TERMİNALLERİ**

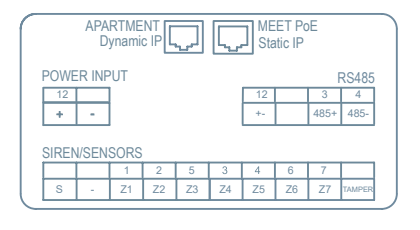

**DAİRE:** Yerel LAN'a bağlantı (yalnızca WIT 10").

**MEET PoE:** Binanın MEET ağına bağlantı.

**+12V, -:** LAN PoE'nin olmadığı durumlar için 12 Vdc güç kaynağı girişi.

**RS485+, RS485-, 12V:** Modül Ref. 1616 için RS485 bağlantısı.

- **S:** Alarm çıkışı 12Vdc 100 mA.
- **(-):** Negatif ortak (alarm çıkışları ve girişleri).
- **Z1-Z7 +Tamper:** İlgili sensörlerin girişi.

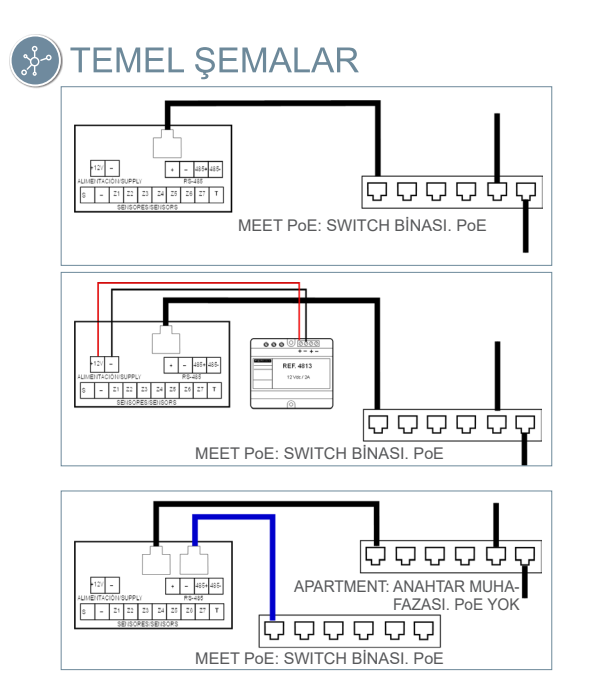

PoE üzerinden güç tedariki Sunlar için geçerlidir: WIT 7" VE 10" MONITÖR

12 Vdc qüç tedariki Sunlar icin gecerlidir: WIT 7" ve 10" MONİTÖR

#### **LAN NO2 BAĞLANTISI** Sunlar için geçerlidir:

MONITOR WIT 10

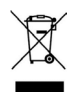

Satın aldığınız ekipman 2012/19/EU sayılı Atık Elektrikli ve Elektronik Ekipman Direktifine göre tanımlanmıştır.

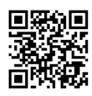

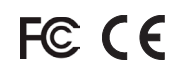

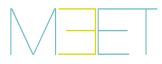

# **D** TERMINALDEN TEMEL PROGRAMLAMA

Temel konfigürasyon verilerini girin

- Blok numarası

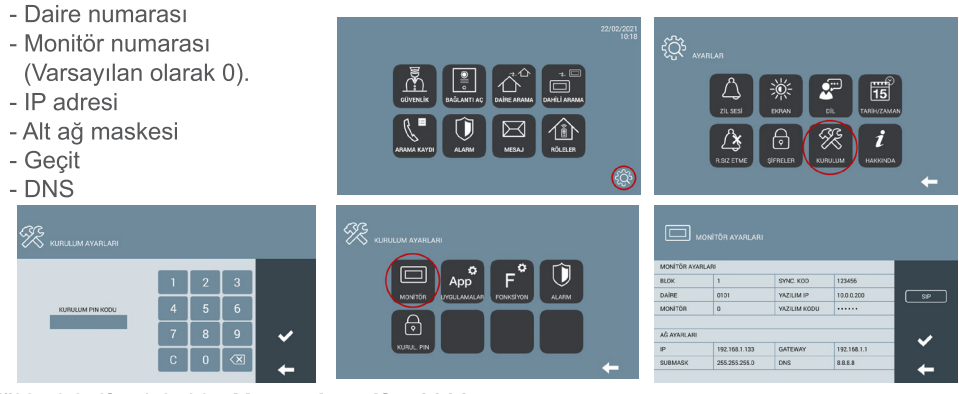

Yükleyici şifresini girin: Varsayılan şifre 6666

### **PC'DEN TEMEL PROGRAMLAMA**

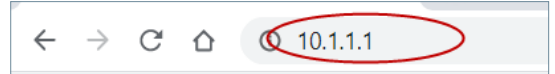

Monitör avarlarına erismek için web tarayıcısı olan bir PC kullanın (tercihen Chrome).

#### Varsayılan IP: 10.1.1.1

**NOT: Kullanılacak bilgisayarın monitörle aynı aralıkta** bir IP adresine sahip olması gerekir.

Örnek: Monitörün IP'sinin 10.1.1.1 olması durumunda. PC'nin 255.0.0.0 alt ağ maskesi ile 10.X.X.X tipinde bir IP'si olmalıdır.

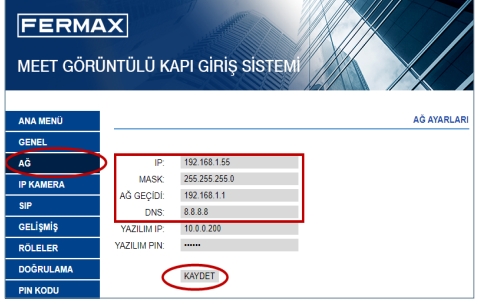

Temel ağ konfigürasyon (yapılandırma) verilerini girin:

- IP adresi
- Alt ağ maskesi
- Gateway (Ağ geçidi)
- $-$  DNS

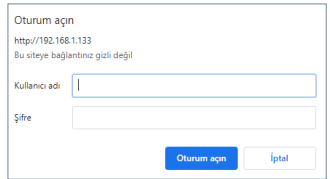

Giriş yapmak için kendinizi kullanıcı adı ve şifreyle tanımlayın.

Varsavılan değerler:

- Kullanıcı adı: admin
- · Sifre: 6666

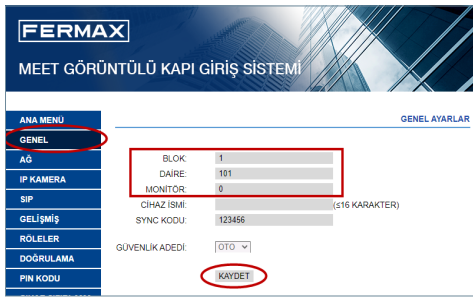

Temel kurulum verilerini girin:

- Blok numarası
- Daire numarası
- Monitör numarası (varsayılan olarak "0")

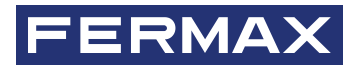

Avd. Tres Cruces, 133 46017 Valencia Spain

Para más información, visitar www.fermax.com

Contacto: tec@fermax.com

For extended information, visit www.fermax.com

Contact: tec@fermax.com

Contact : tec@fermax.com Pour de plus amples renseignements, rendez-vous sur www.fermax.com

Für weitere Information siehe www.fermax.com

Kontakt: tec@fermax.com

Para informação detalhada, visite www.fermax.com

Contacto: tec@fermax.com / www.fermax.com/contact

дополнительной информацией обращайтесь на www.fermax.com

Контакты: tec@fermax.com

Daha fazla bilgi için şu adresi ziyaret edin: www.fermax.com lletisim: tec@fermax.com